# **Sending Scores from Your College Board Account**

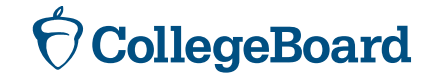

### **First, Create a College Board Account If You Don't Already Have One**

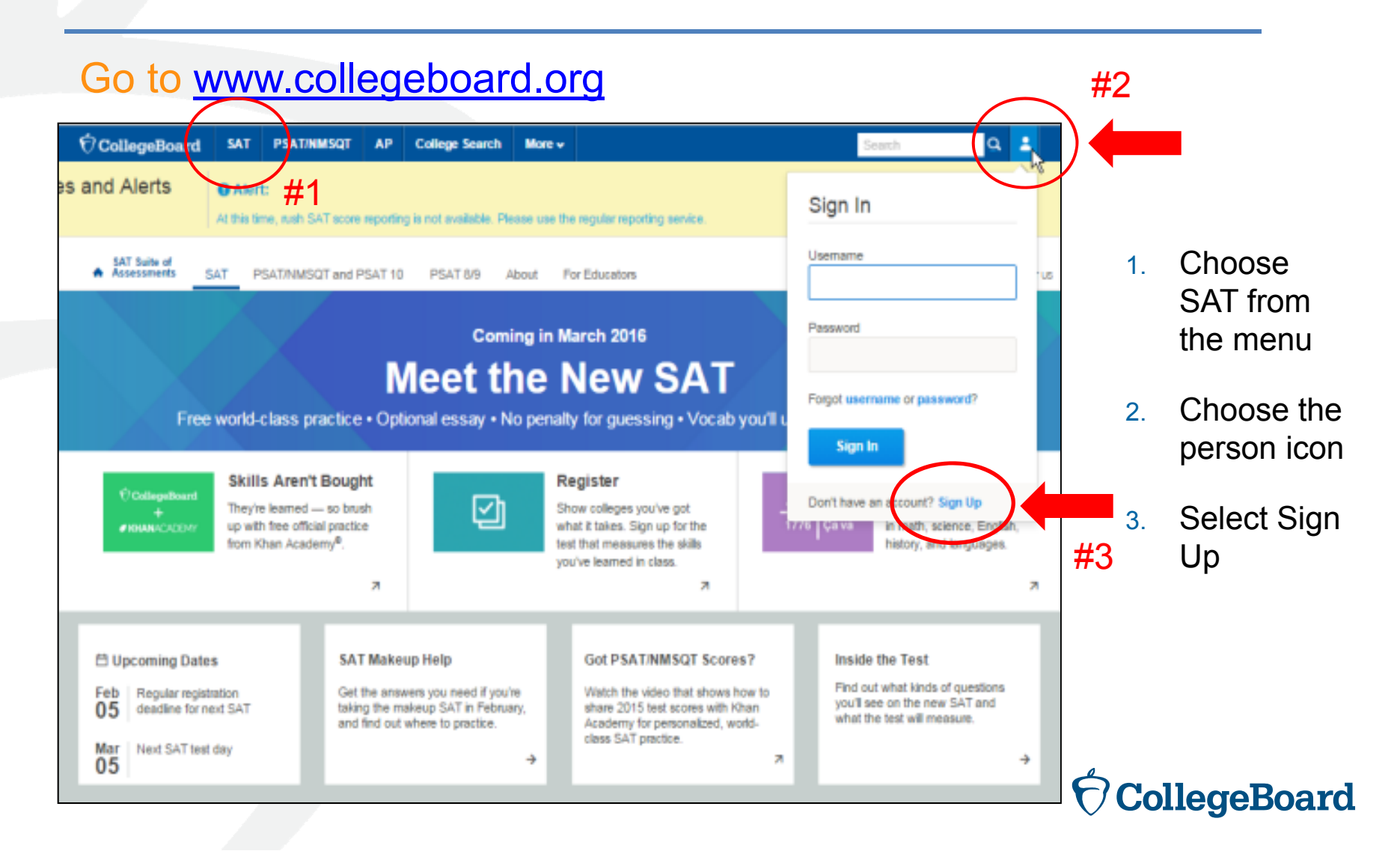

## **Information You Will Need to Create an Account**

- ► Make sure you have the following information on hand before you get started:
	- ► Name
	- ► Sex
	- ► Date of birth
	- ►Email address
	- ►Expected high school graduation (month and year)
	- ► Zip code
	- ► School name

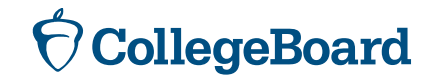

#### **Next Step**

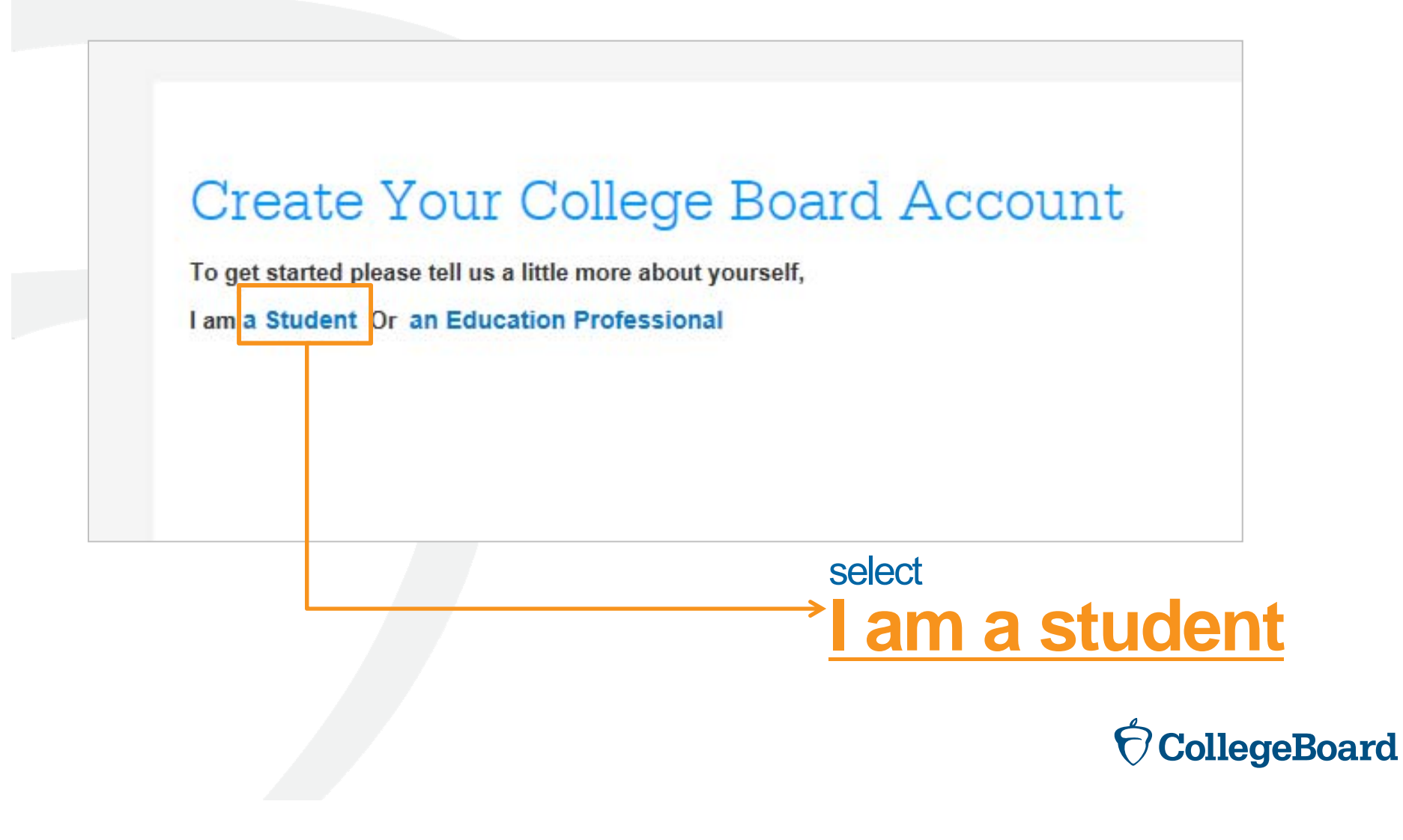

#### **Enter Your Personal Information**

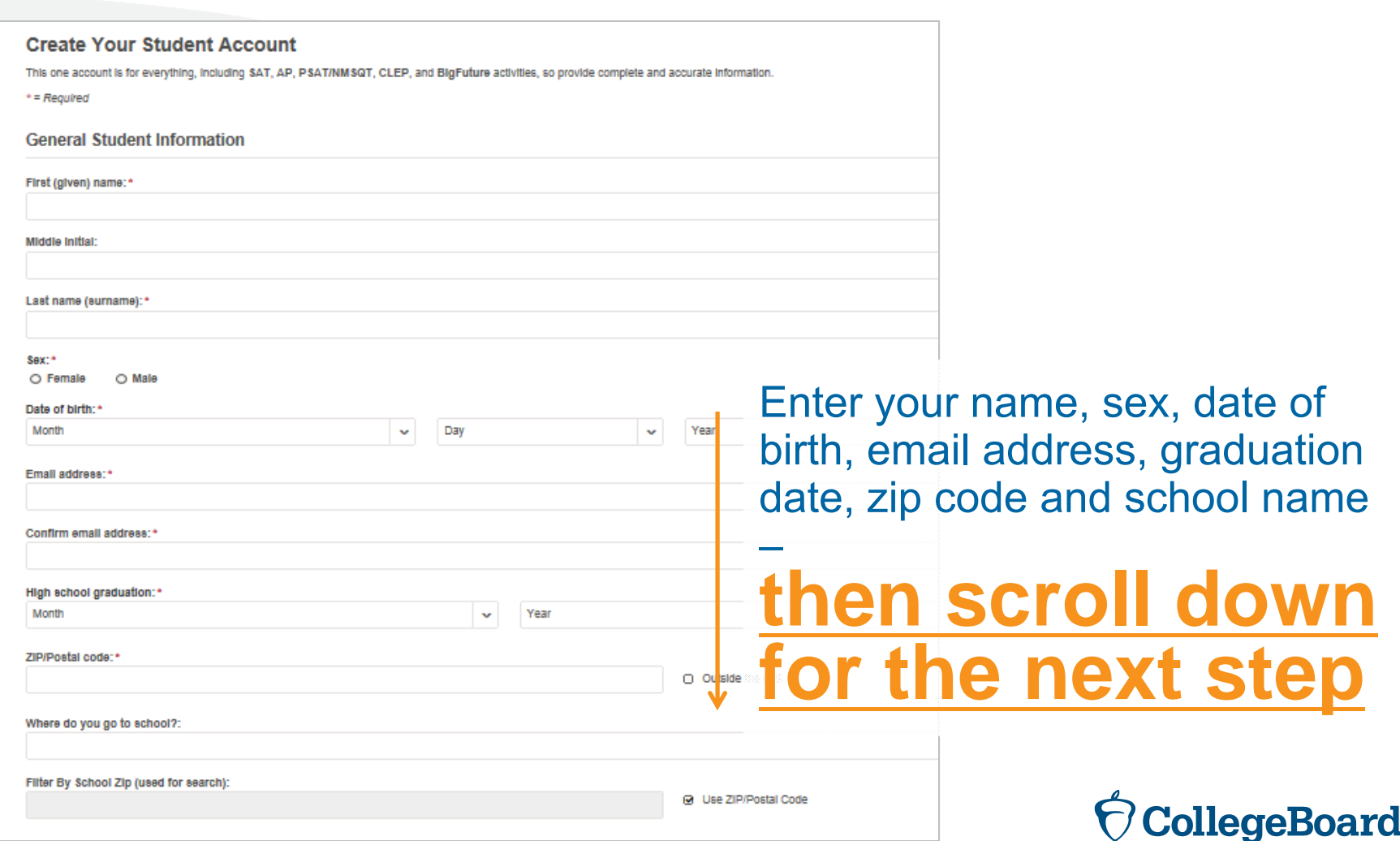

#### **Set Your User Name and Password**

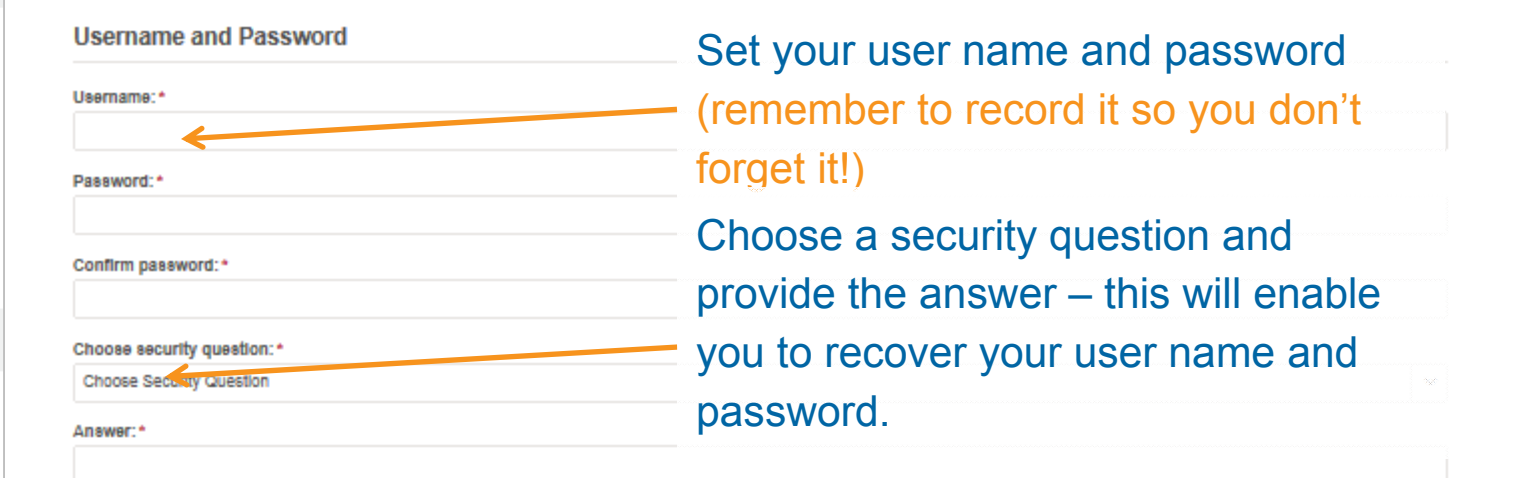

**Scroll down for the next step**

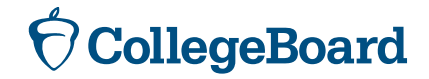

#### **Customize Your Communication**

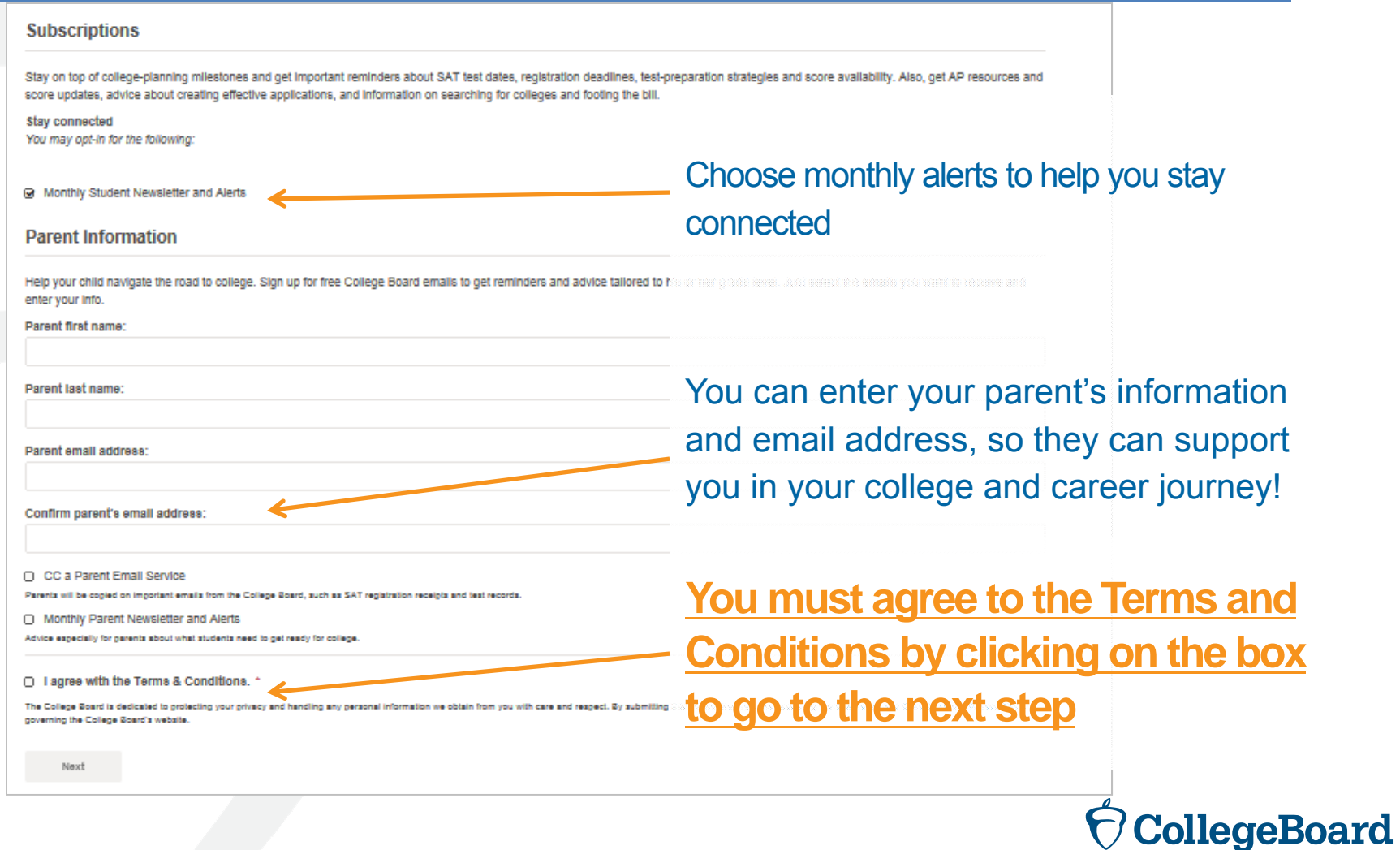

## **Confirm Your Information and Create Your Account**

#### **Create Your Student Account**

Please confirm the following information. Inaccuracies may affect your ability to take exams. Check the box next to each item to verify that it is correct, or select Edit make changes.

- First (given) name:  $\left( \begin{array}{c} \end{array} \right)$
- Last name (surname):
- Sex:
- Date of birth:

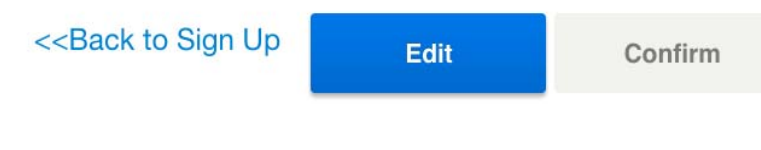

Once you confirm that your information is correct by clicking each box, you can **confirm and your account will be created**

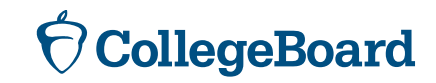

#### **Or, Access an Existing Account**

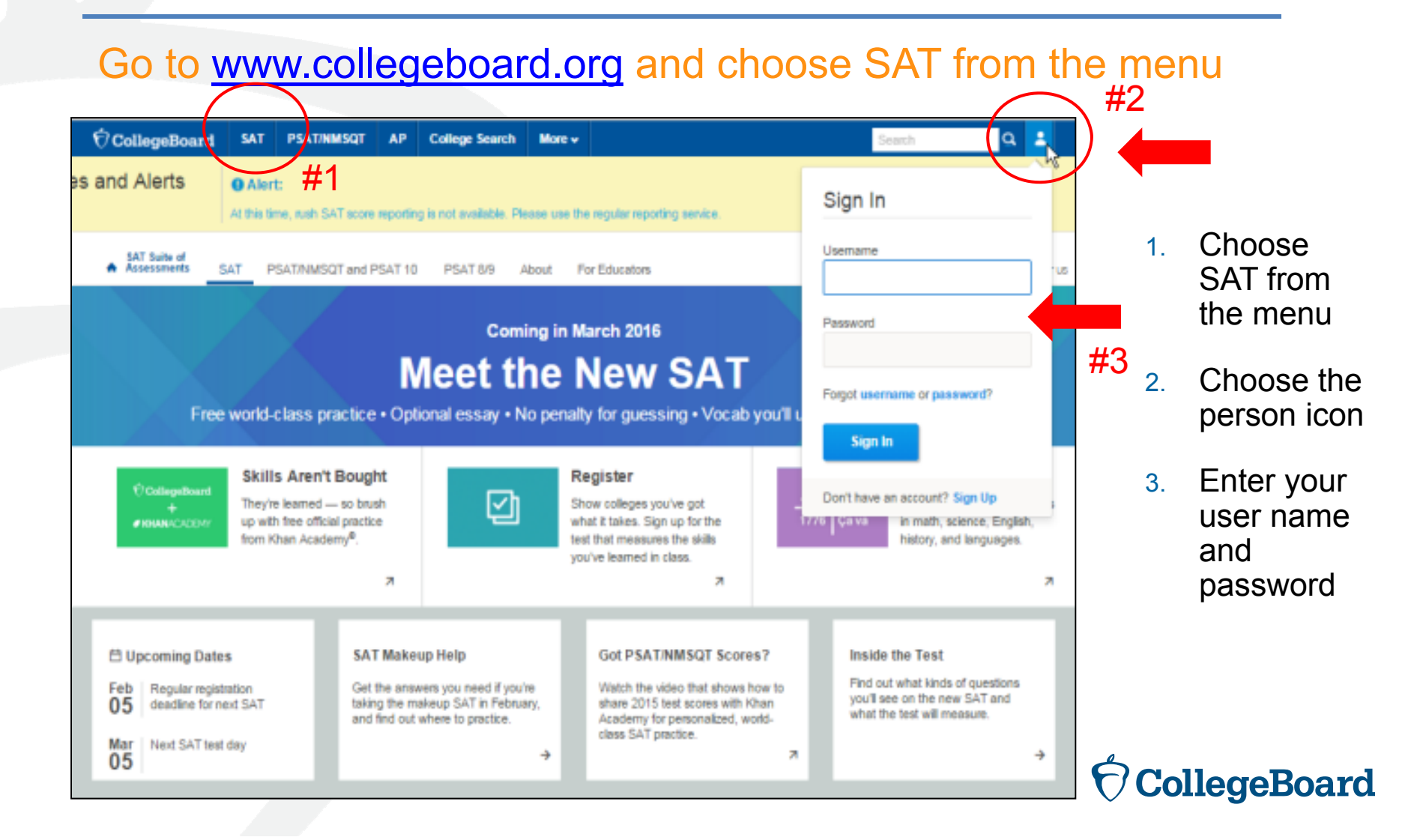

#### **Linking a Registration and an Account**

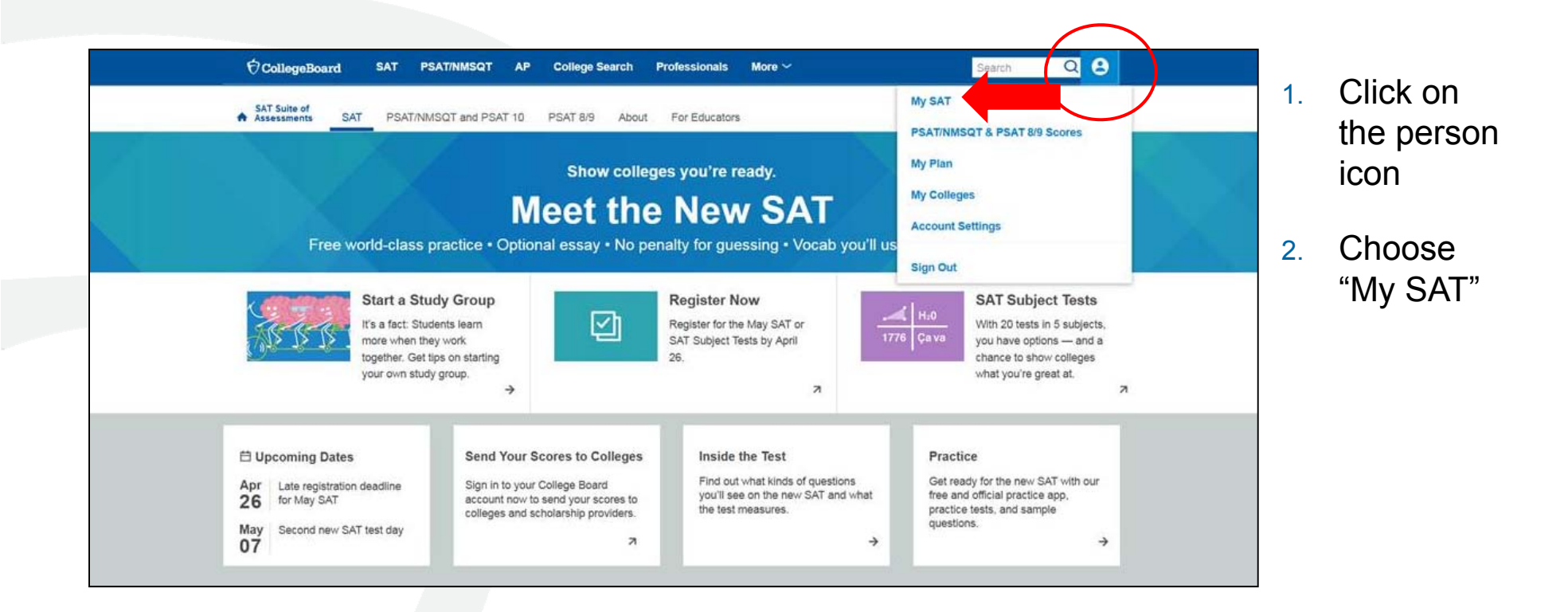

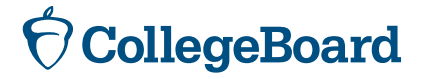

#### **Linking a Registration and an Account**

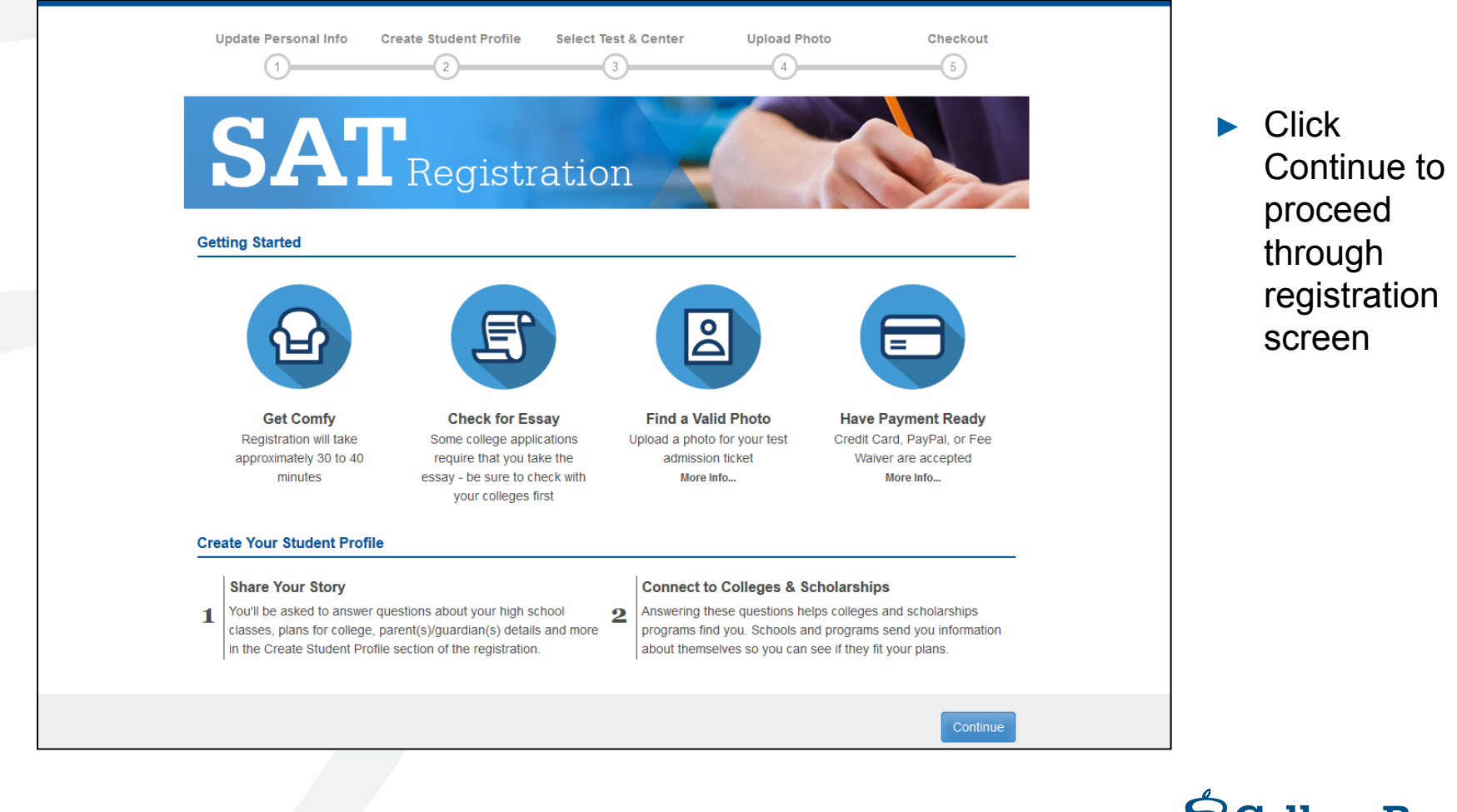

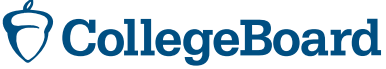

#### **Linking a Registration and an Account**

- ► Choose Yes for previous registration
- ► Enter the SAT registration number that you received on your "Sending Your SAT Scores to Colleges and Universities" document
- ► Select April 2016 for the test date

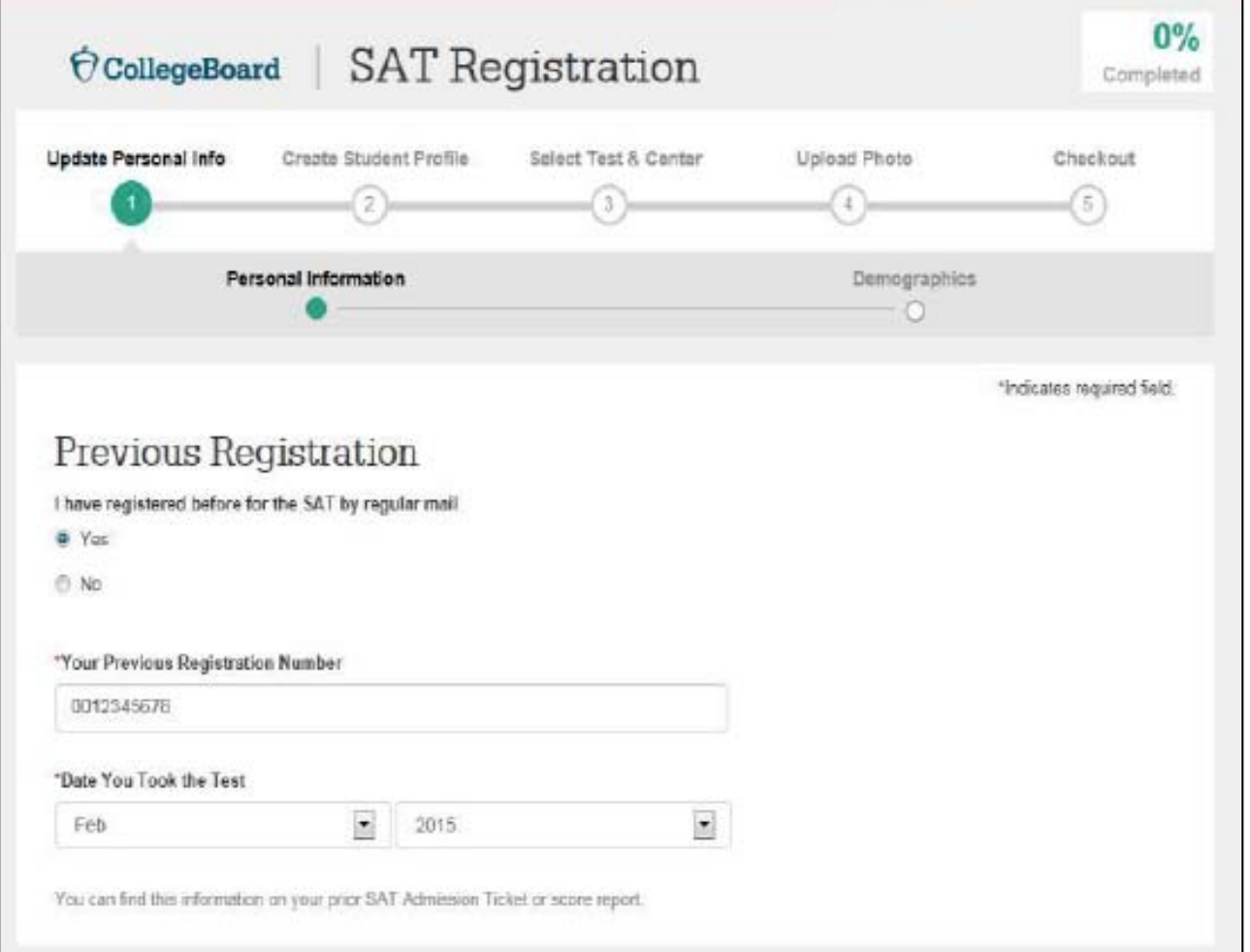

#### **Score Sends**

- ► Students may send score reports at any time from their College Board account.
- ► Michigan students have until May 16, 2016, to take advantage of their four free score reports by entering the schools to which they wish to send scores. After May 16, there will be a fee.
- ► Michigan students taking the SAT on a Saturday national administration date students will have up to 9 days after the test to send scores.
- ► Student who are eligible for SAT fee waivers will receive an additional four free score reports.
- ► Once scores are available, they will be automatically sent to the schools identified.

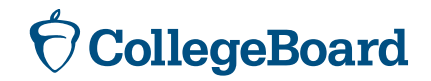

#### **Sending Scores – Getting Started**

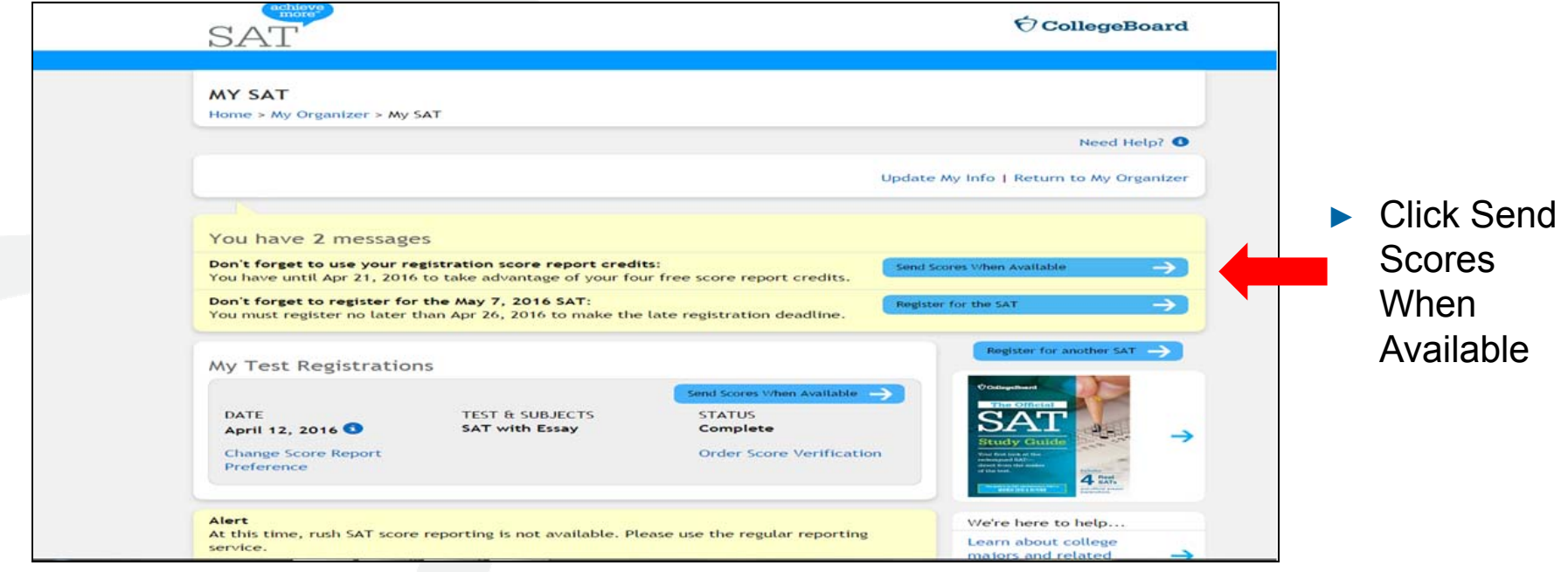

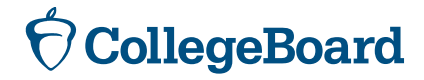

#### **Sending Scores – Selecting Colleges**

To create your score recipient list, search for the colleges and scholarship programs to which you want to send your scores.

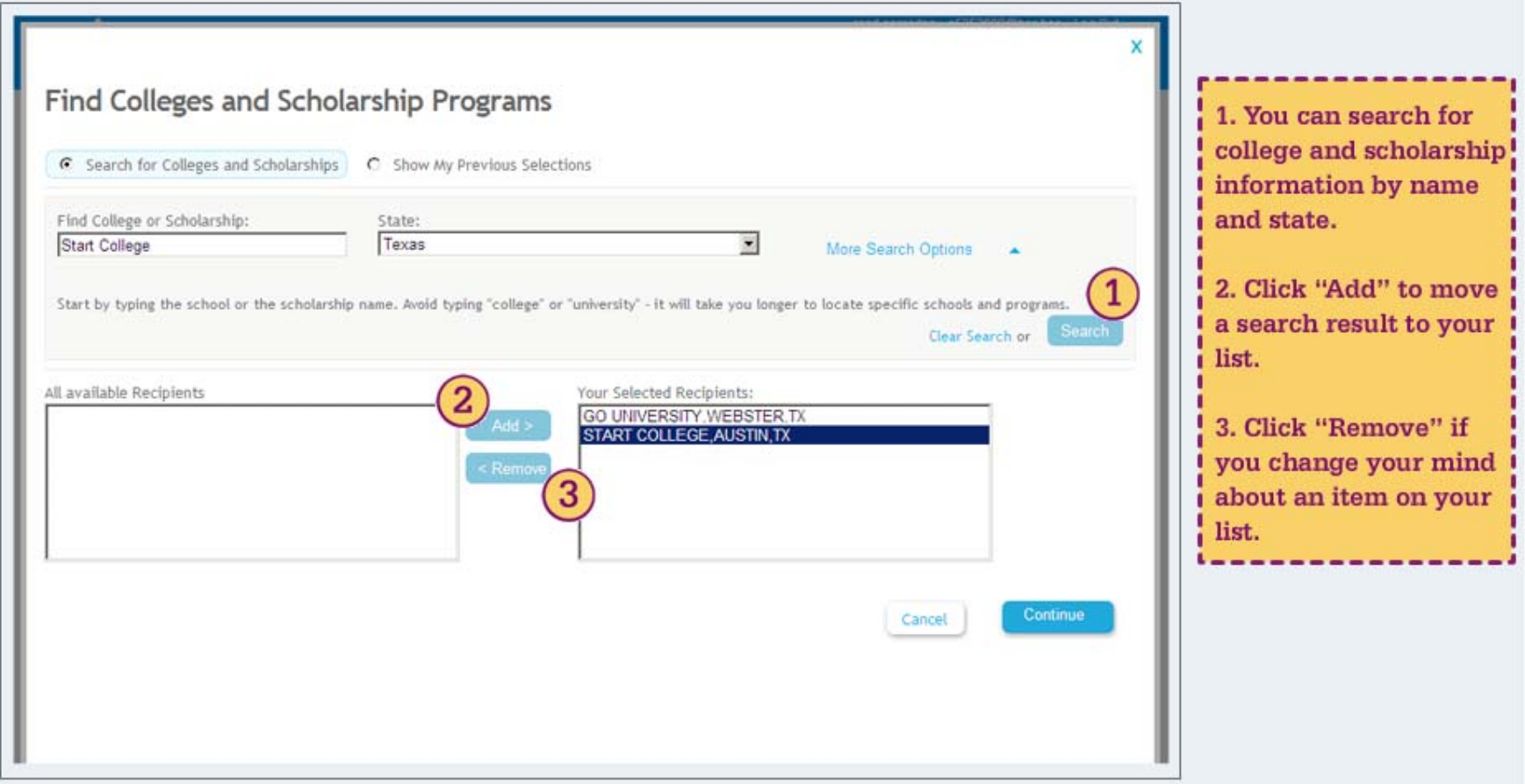

## **Sending Scores – Reviewing Selections**

#### Before you send your scores, you can review your selections.

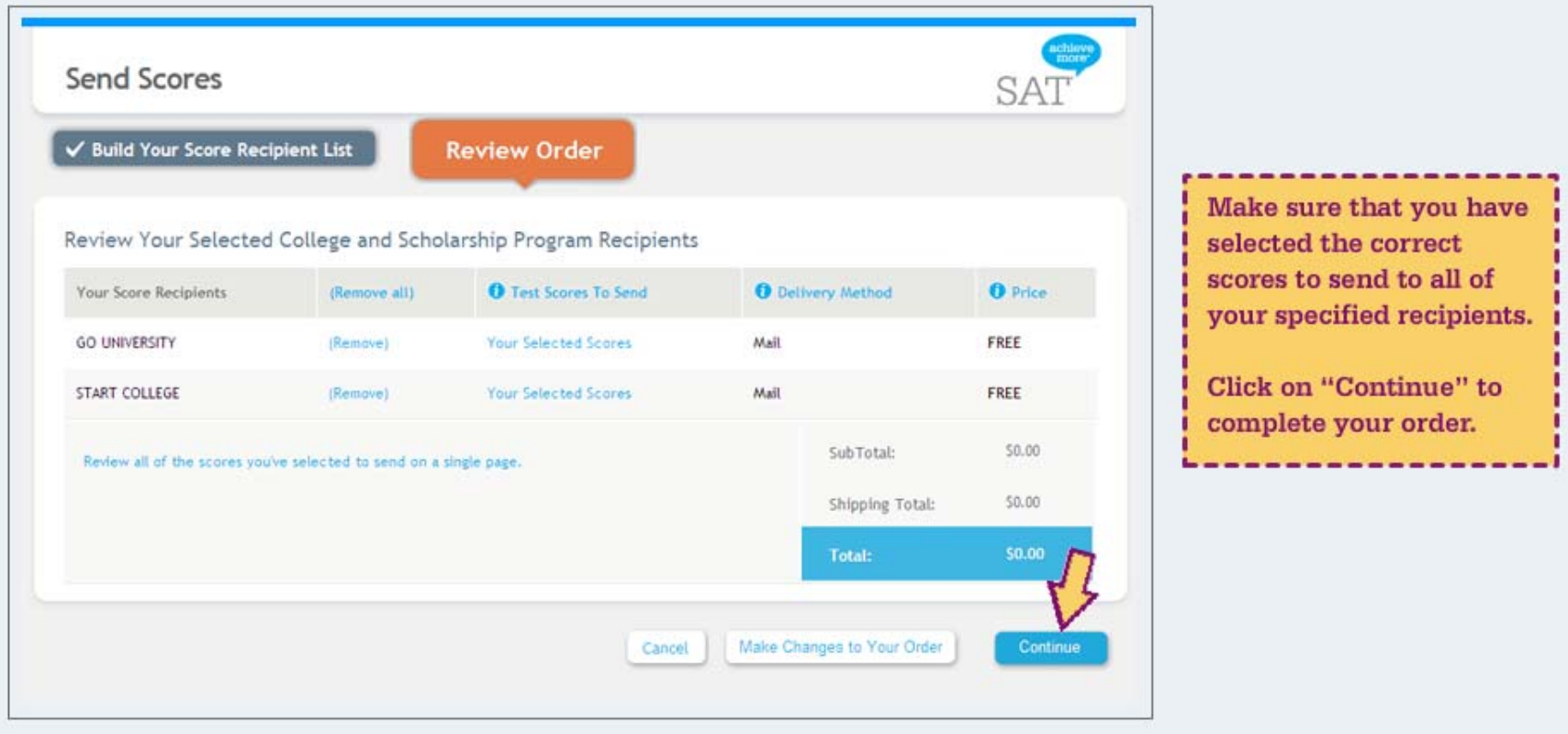

#### **Sending Scores - Confirmation**

Congratulations! Your scores have been sent. You may want to print a copy of your order so you can share it with your school counselor.

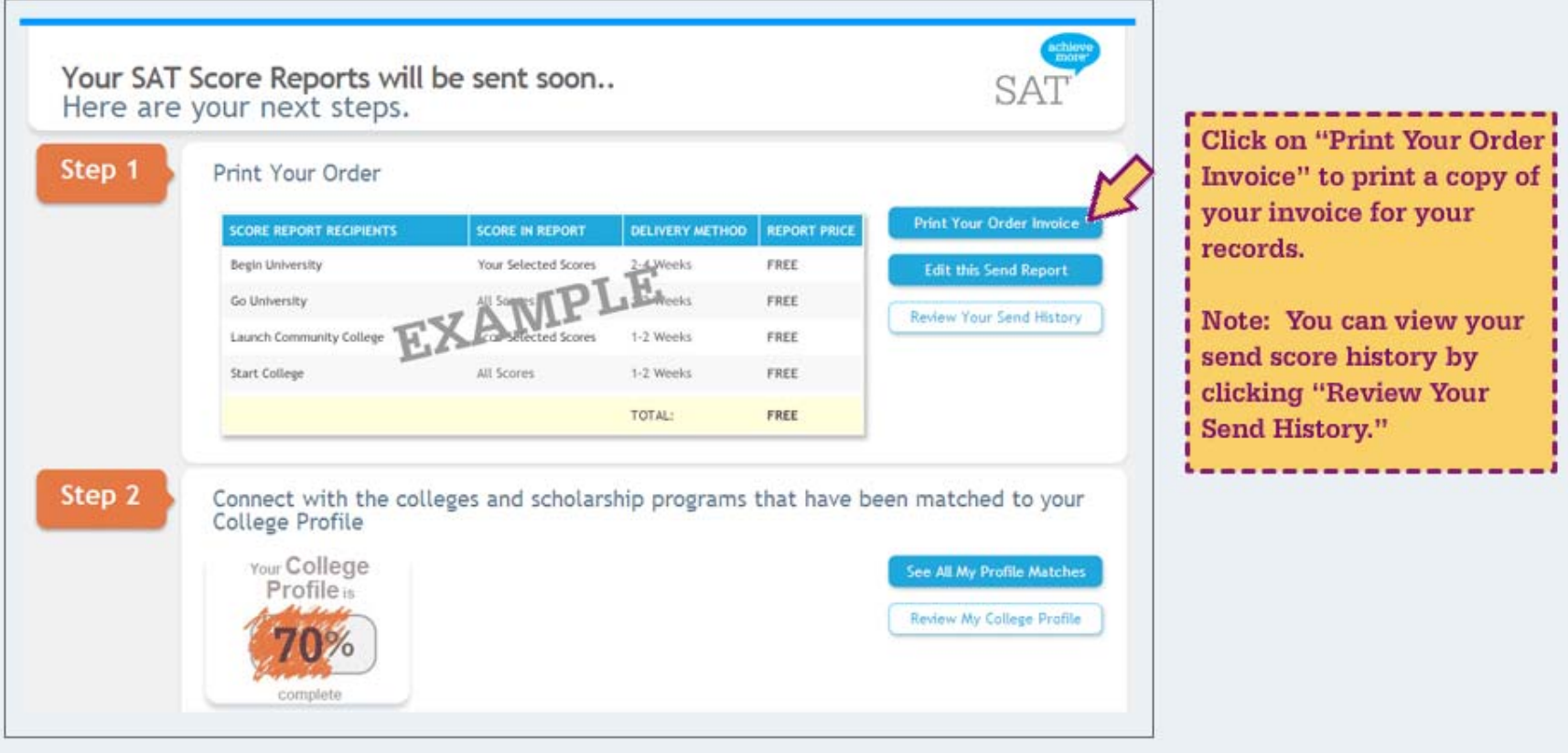

#### **Score Send History**

You can view a cumulative list of all the scores that you have sent by clicking on the link in the My SAT home page. Below is what a sample send score history report looks like.

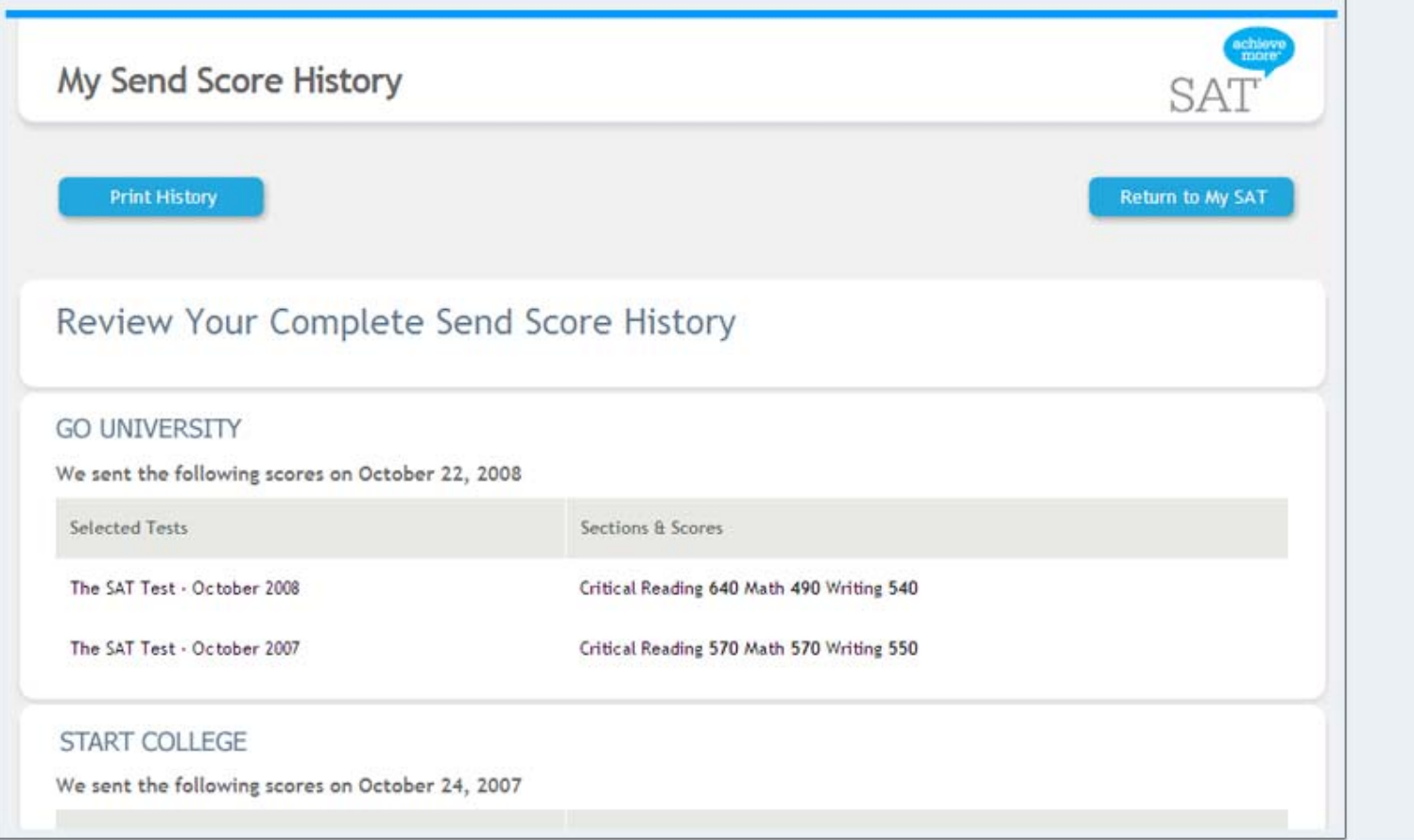